# ACCESS CONTROL SYSTEM WITH FACE RECOGNITION AND TEMPERA-TURE MEASUREMENT **SRT-01** USER MANUAL

# gardi

Access control system with face recognition system allows granting access in a very modern and safe way to the given facility for the authorized person. It is perfect solution for places like companies, offices, schools, hotels, public buildings etc.

The advanced algorithms used in the reader allows correct recognition of faces (even wearing a mask!) and based on this grants access to the selected rooms, facilities etc. The system is also equipped with a contactless body temperature meter, which can limit access for the person with a fever.

Another interesting feature is voice reminders about the necessity of wearing a mask. When a recognized person enters the room without a mask the system will remind about the necessity to wear it.

The device is equipped with relay output allowing direct connection of electric strike or other control components for gates, doors, walk gates etc.

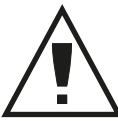

#### **Read the following instructions carefully before connecting the device.**

The device should be **CAUTION** connected to grid in accordance with applicable

standards. The connection method is described in this manual. Operations related to: installation, connection and adjustment should be carried out by qualified electricians, who have read the user's manual and know functions of the equipment. The proper operation of the device is affected by how the device is transported, stored, and used. It is not advisable to install the device in the following cases: missing components, damage to or deformation of the device. If the device operates improperly, please contact the manufacturer.

*The symbol means selective collecting of electrical and electronic equipment. It is forbidden to put the used equipment together with other waste.*

**ZAMEL** Sp. z o.o.

ul. Zielona 27, 43-200 Pszczyna, Poland Tel. +48 (32) 210 46 65, Fax +48 (32) 210 80 04 **www.zamel.com**, e-mail: export@zamel.pl

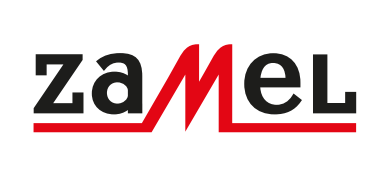

### **1. DESCRIPTION TECHNICAL DATA**

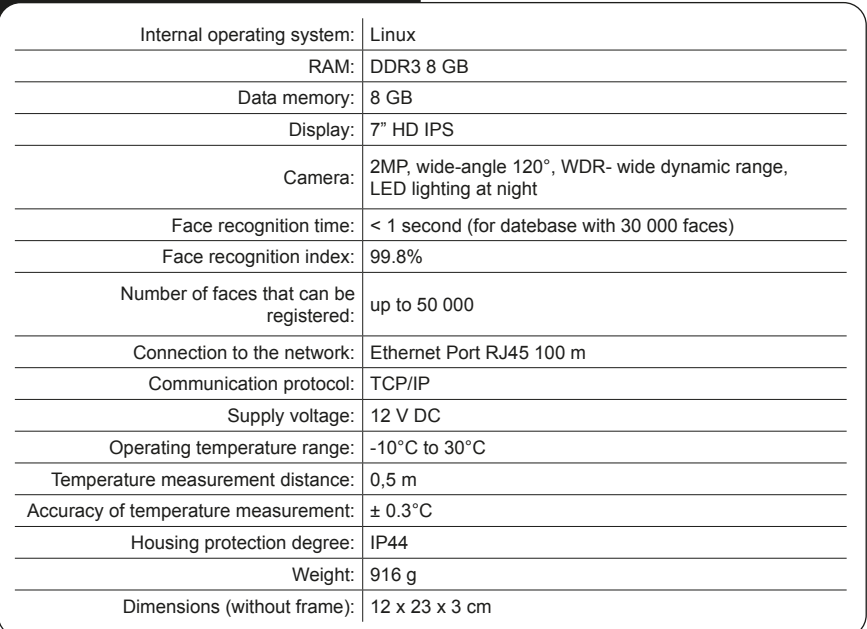

# **APPEARANCE**

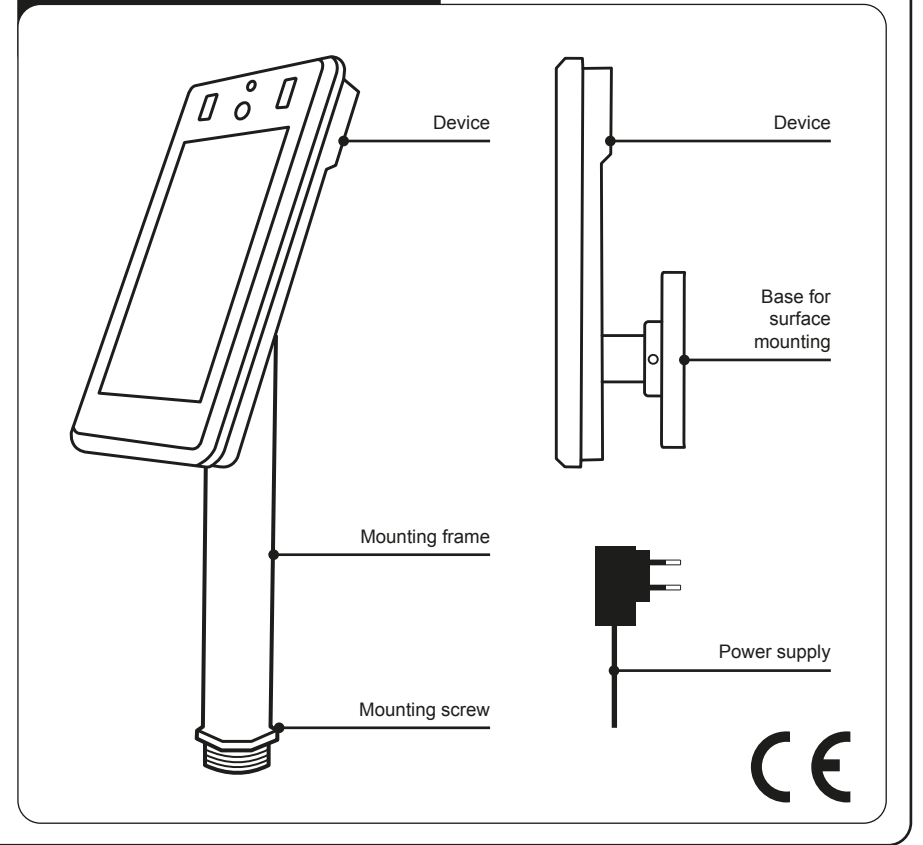

plik: SRT-01\_inst\_gardi\_GB | modyfikacja: 29.10.2020

# **2. INSTALLATION**

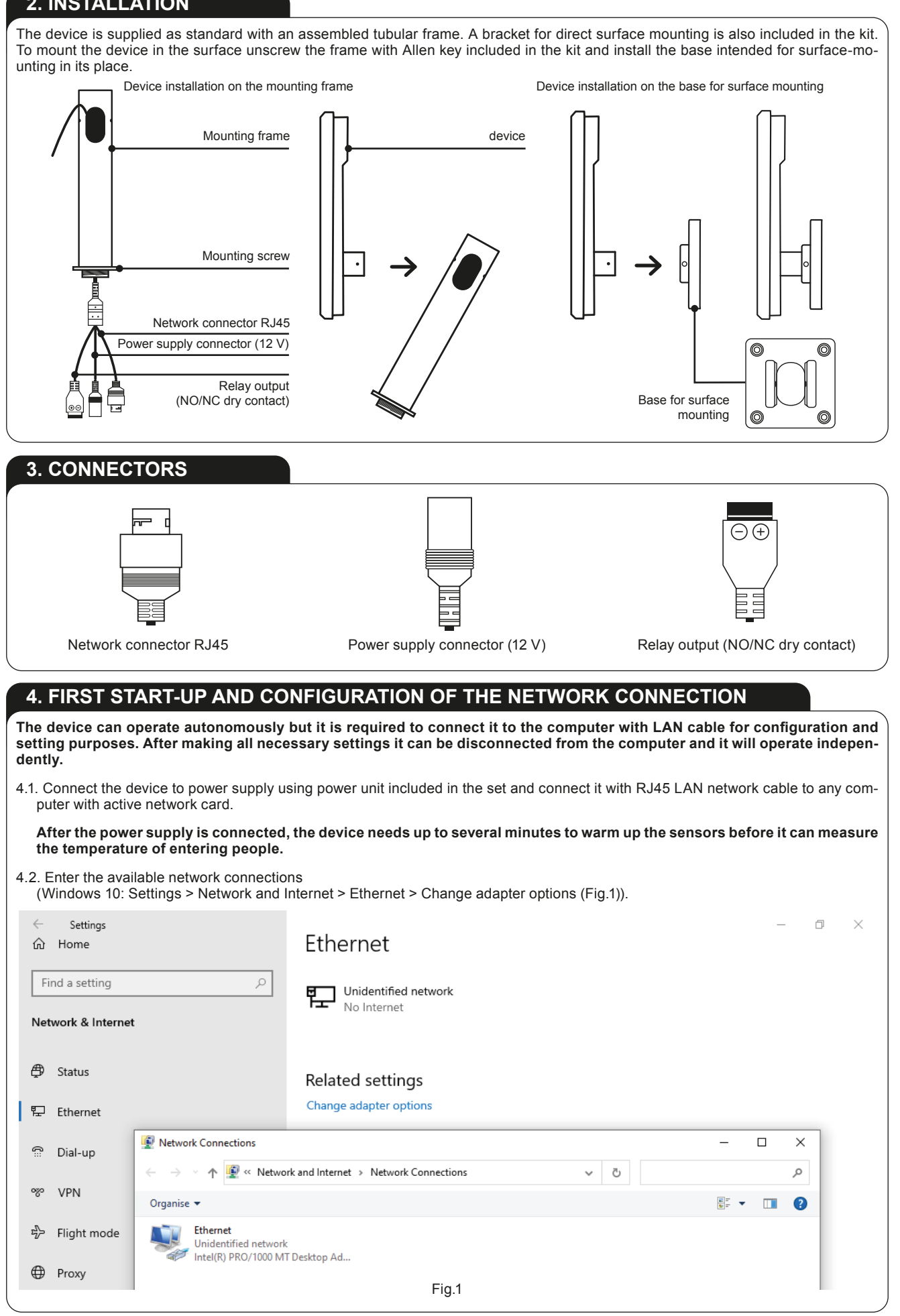

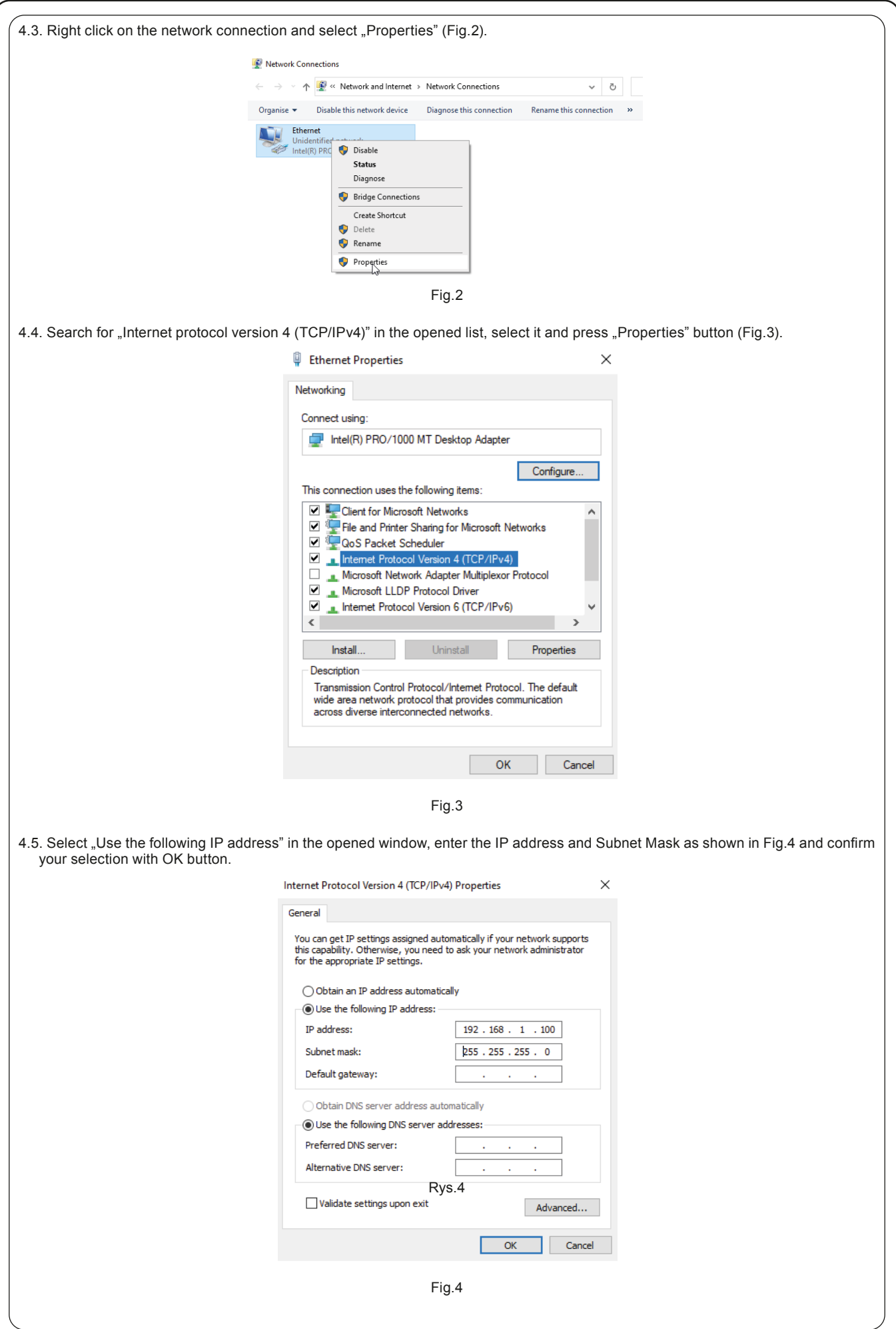

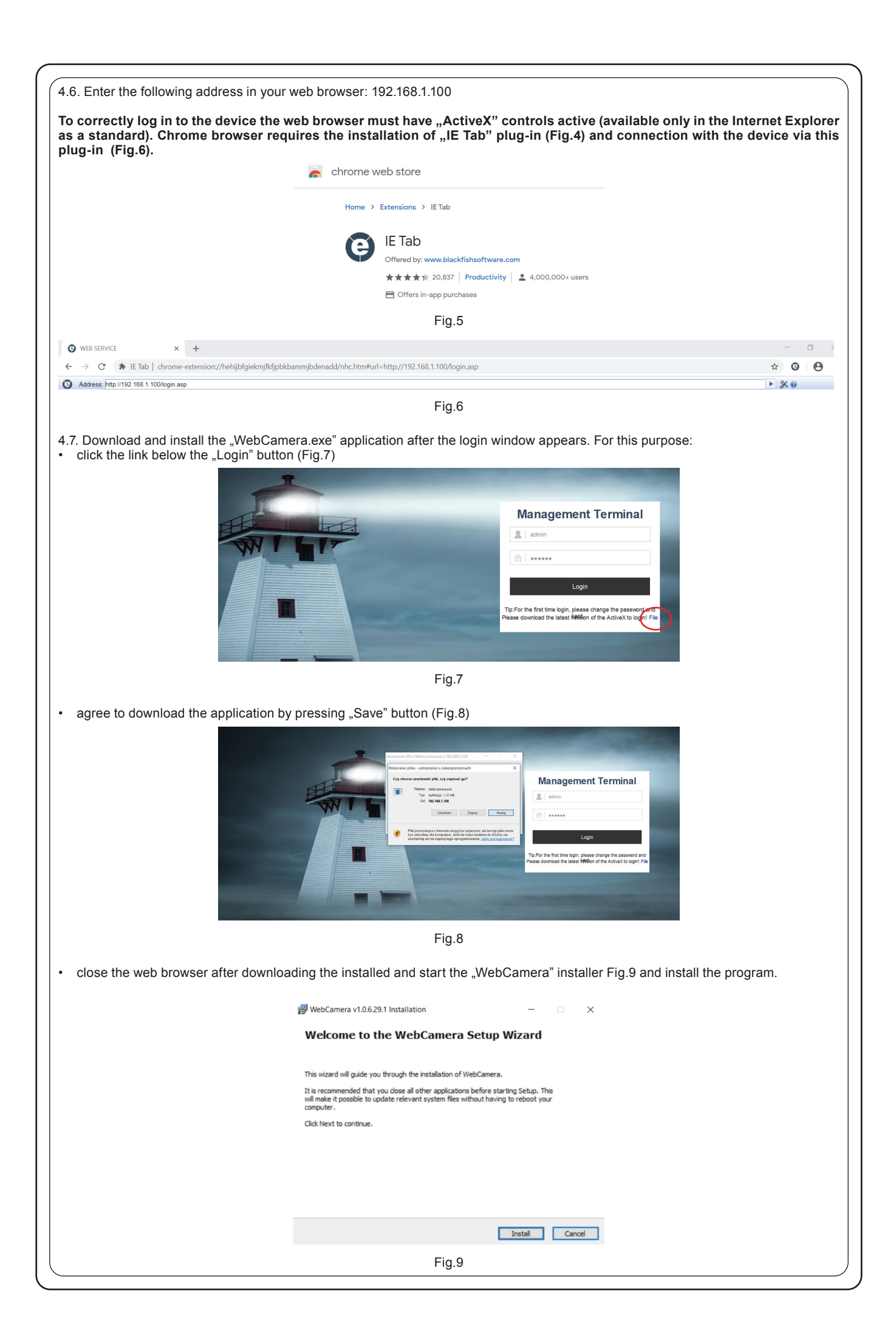

## **5. LOGIN AND CONFIGURATION**

#### **5.1. Logging in to the device**

Once you have installed the IE Tab plug-in for Chrome and the WebCamera application as described in section 4 of this manual, you can now log on to your device. For this purpose:

• Start Chrome browser - activate previously installed IE Tab plug-in (see section 4.6) and enter the address in the IE Tab address bar: 192.168.1.100 which should open the login screen again (Fig.10).

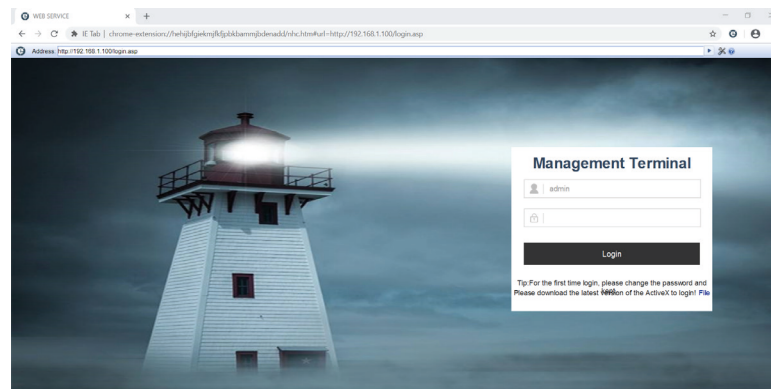

Fig.10

Enter your login data details (username and password) and click "Login". The default login data: **Login: admin Password: 123456**

*User name and password can be changed after login in the tab: System > User Manager in the settings menu.*

#### **5.2. Device configuration**

After logging in, you should see the main screen (Fig.11) with the device's camera preview, the language selection field, and the gear wheel symbol that you need to click to go to the device settings.

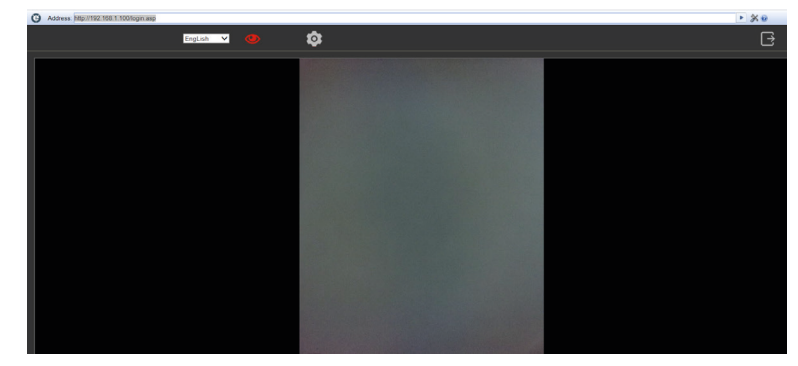

Fig.11

#### **5.2.1 The most important settings and configuration options**

• EVENTS > Smart Analitics tab (Fig.12)

*Majority of settings in this tab should be left with default values to ensure optimum operation of the device.*

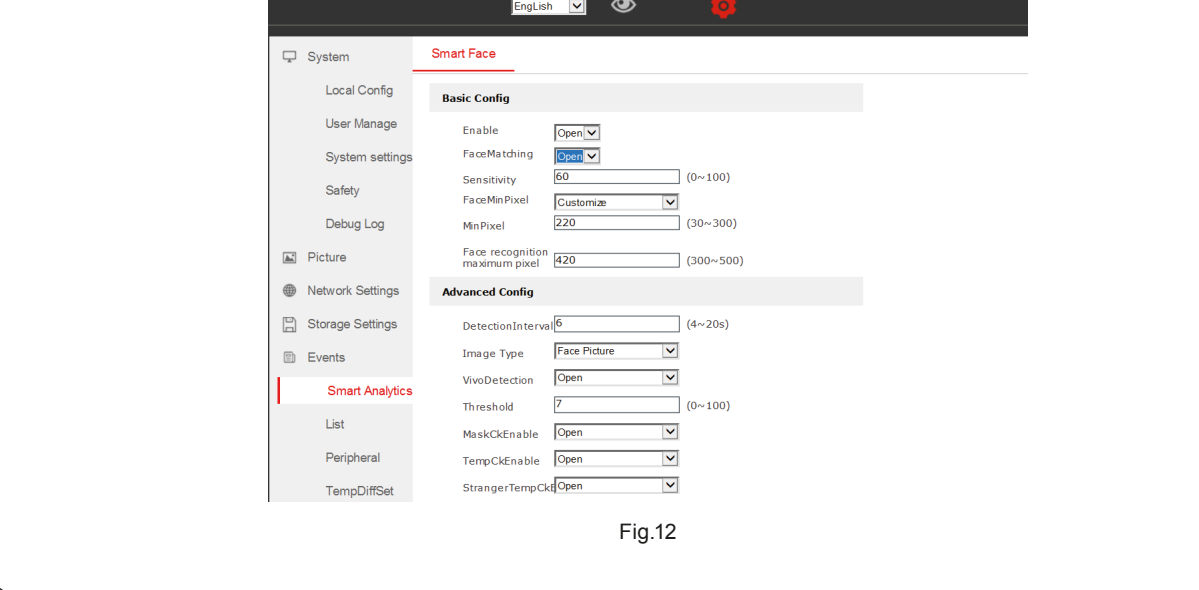

**Enable** (Open / Close) – activation or deactivation of the device (for "Close" - the device will not detect face, measure temperature etc.

- MaskCkEnable (Open / Close) switching on/off the mask detection
- **TempCkEnable** (Open / Close) switching on/off temperature detection
- **StrangerTempCkEnable** (Open / Close) switching on / off of temperature detection of unknown person (not entered into the system)
- WarnTemp temperature set for warning of increased body temperature for entering people
	- **• EVENTS > List tab**  (Fig.13)

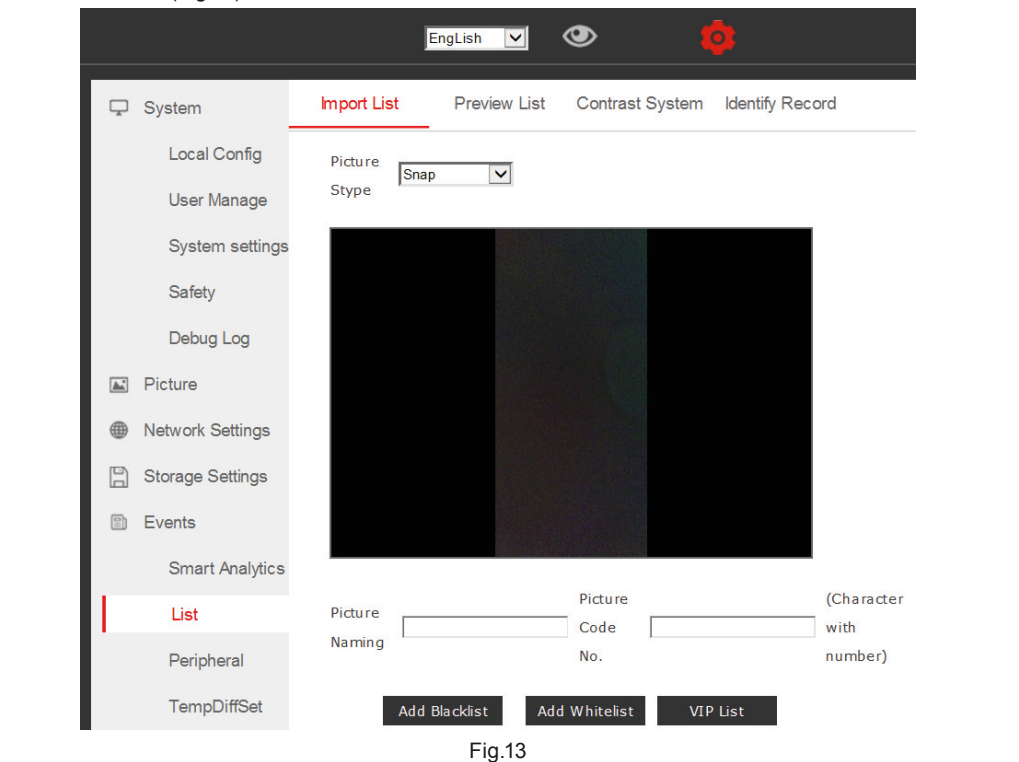

**- Import List** – tab allowing adding images of people, which should be recognized by the device

A picture of a given person can be added in two ways:

- photo file upload - function Picture Stype > Import – enter access path for the photo (maximum size 960 x 960 px) and click "upload" button. Give a name of the photo after upload (Picture Naming) - any name, e.g. name, surname and number (Picture Code) and click Add Whitelist to add it to the list of people authorized to enter.

- photo recording by the device - function Picture Stype > Snap - enter the name first (Picture Naming) and number (Picture Code) under which the picture will be recorded. Then place a person whose image should be recorded in front of the device and press "Add Whitelist" button. Now, the device will take a photo of recorded person and add its image to the list of persons authorized to enter. **Before registering a new person, make sure that the face recognition function is active. Go to EVENTS > Smart Analitics**  tab and set the "FaceMatching" option to OPEN.

**- Preview List** – tab allowing you to preview a whitelist of people saved in the system who are allowed to enter the facility and remove them from the list (Fig.14)

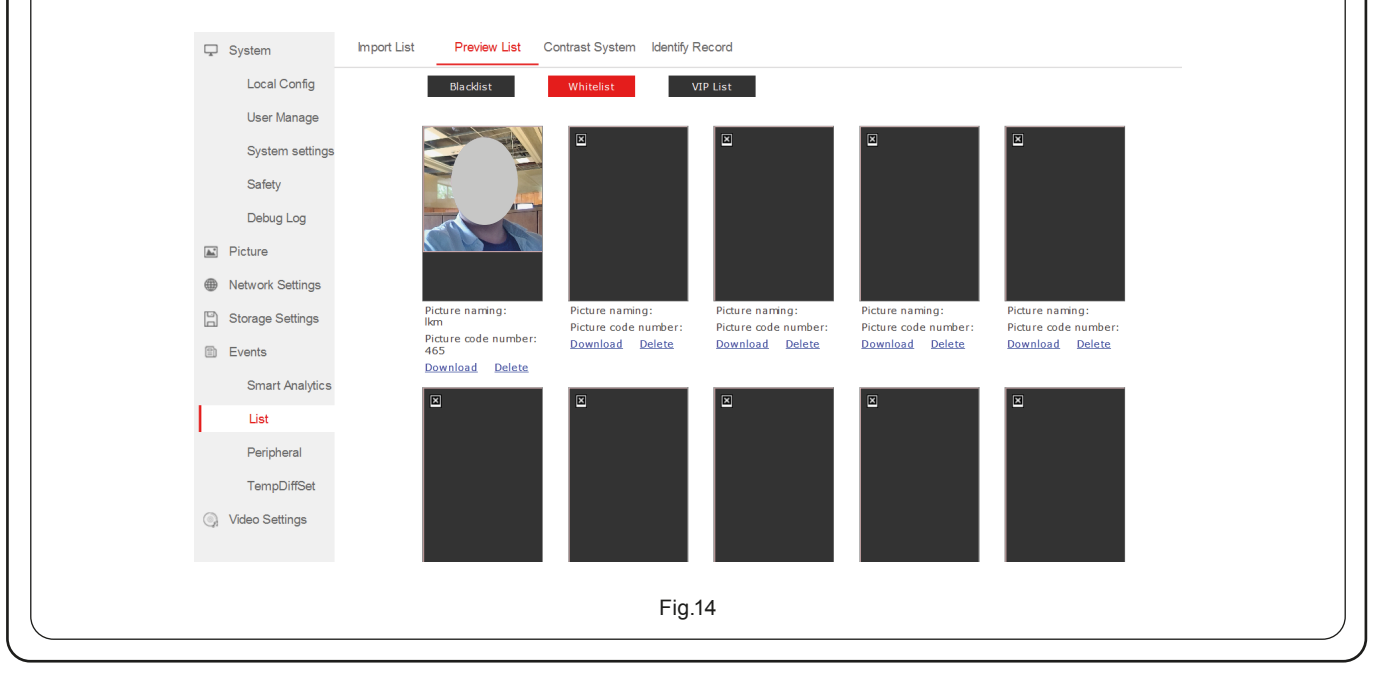

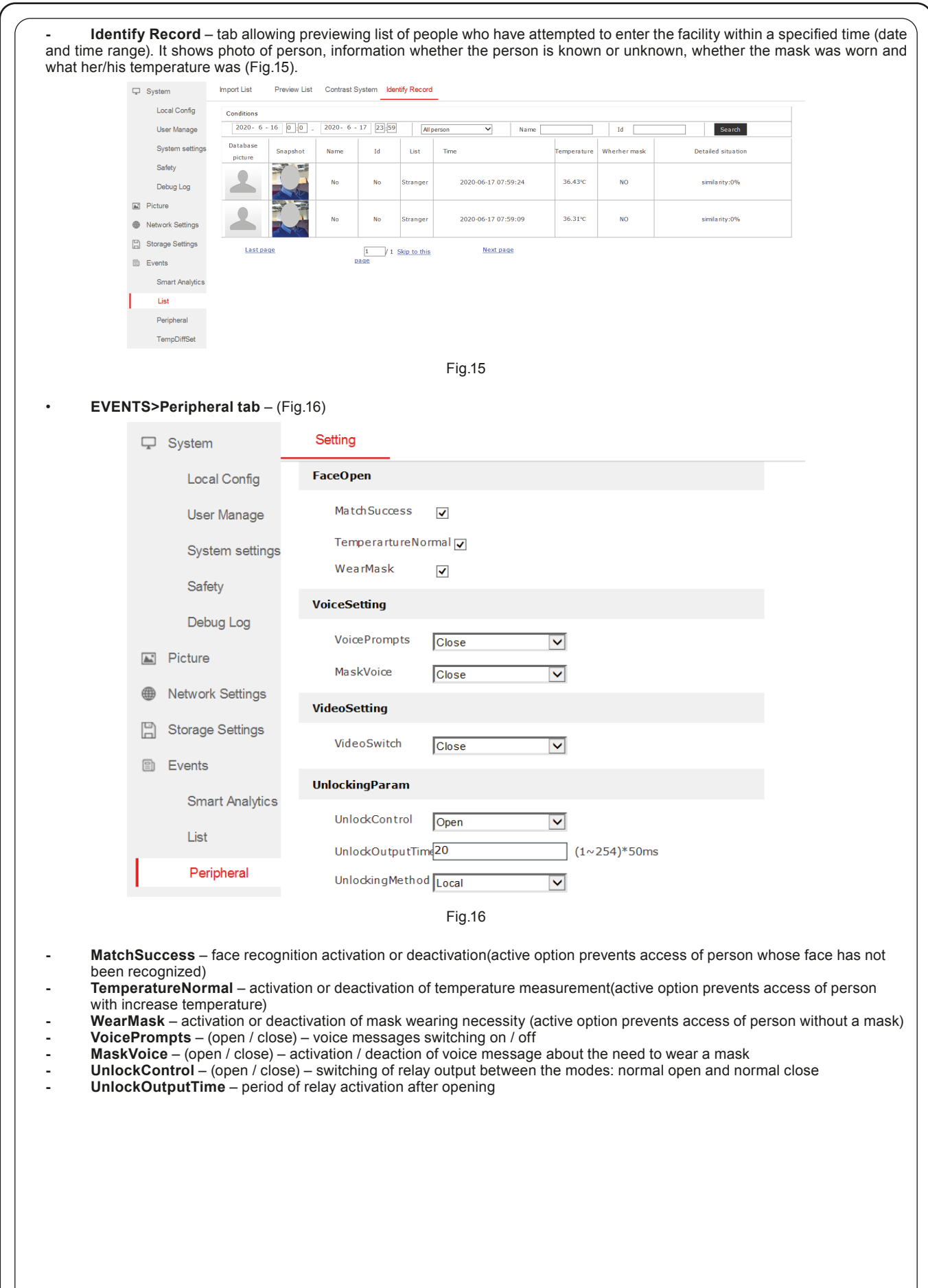

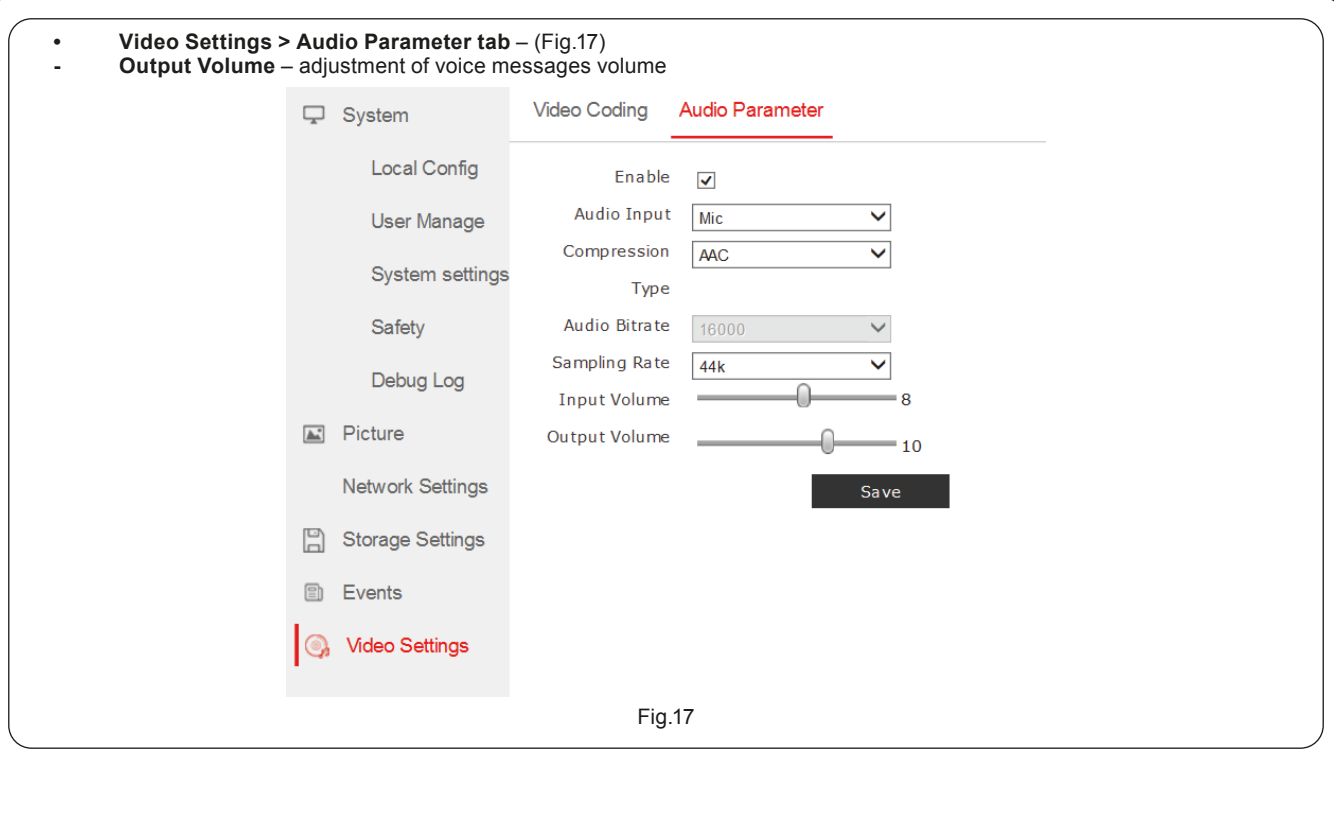

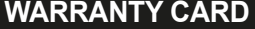

 $\bigg($ 

There is 24 months guarantee on the product

- 
- 
- 
- 
- 
- 
- 
- 
- 1. ZAMEL provides a two-year warranty for its products.<br>
2. The ZAMEL provides a two-year warranty for its products.<br>
2. The ZAMEL product and cover:<br>
2. The ZAMEL products celuling from incorrect installation or operation

**Salesman stamp and signature, date of sale**